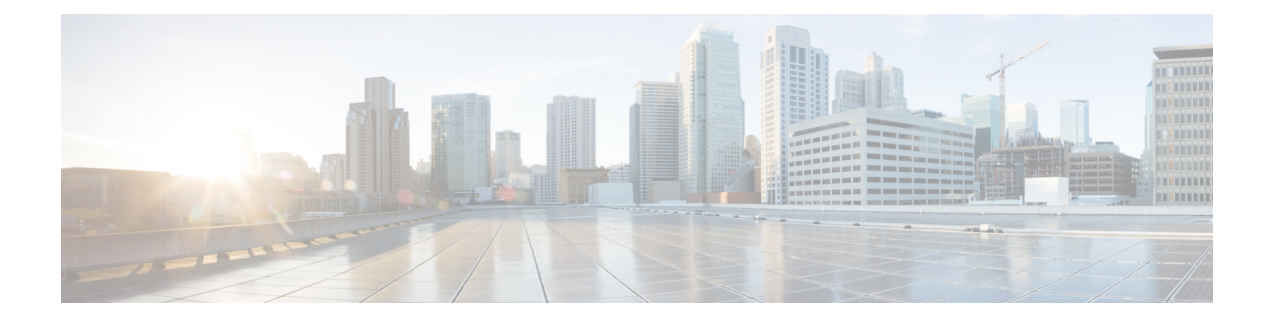

# **Understanding the Cisco Cloud Network Controller GUI**

- [Navigating](#page-0-0) the Cisco Cloud Network Controller GUI, on page 1
- Creating a Tenant Using the Cisco Cloud Network [Controller](#page-1-0) GUI, on page 2
- Configuring Cisco Cloud Network Controller [Components,](#page-1-1) on page 2

## <span id="page-0-0"></span>**Navigating the Cisco Cloud Network Controller GUI**

After you install Cisco Cloud Network Controller , you can use it for extending Cisco Application Centric Infrastructure (ACI) policy to the Amazon Web Services (AWS) or Microsoft Azure public cloud. You do so through the Cisco Cloud Network Controller GUI.

In the Cisco Cloud Network Controller GUI, you can create a tenant, configure application profiles, endpoint groups (EPGs), contracts, filters, and VRFs. You can also view Cisco Cloud Network Controller topology, configurations, and resources.

You perform configuration steps with the. **Intent** feature. For instructions on using the **Intent** feature, see the section Configuring Cisco Cloud Network Controller [Components,](#page-1-1) on page 2. Also see the section "Understanding the Cisco Cloud Network Controller GUI Icons" in the *Cisco Cloud Network Controller User Guide*.

The steps for performing basic tasks in Cisco Cloud Network Controller differ from the steps in regular Cisco APIC. However, the functions of the tenant, application profile, and other elements of Cisco APIC are the same. For more information, see the *Cisco Application Centric Infrastructure [Fundamentals](https://www.cisco.com/c/en/us/support/cloud-systems-management/application-policy-infrastructure-controller-apic/tsd-products-support-series-home.html) Guide* on Cisco.com.

You view configurations and other information with the left navigation pane. You can choose **Dashboard** (the default view), **Topology**, **Application Management**, **Cloud Resources**, **Operations**, **Infrastructure**, and **Administrative**.

For information abut the icons, see the section "Understanding the Cisco Cloud Network Controller GUI Icons" in the *Cisco Cisco Cloud Network [Controller](https://www.cisco.com/c/en/us/support/cloud-systems-management/application-policy-infrastructure-controller-apic/tsd-products-support-series-home.html) User Guide* on Cisco.com.

## <span id="page-1-0"></span>**Creating a Tenant Using the Cisco Cloud Network Controller GUI**

The following sections describe how to create a tenant using the Cisco Cloud Network Controller GUI.

### <span id="page-1-1"></span>**Configuring Cisco Cloud Network Controller Components**

This section provides an overview of performing key tasks in Cisco Cloud Network Controller , including creating a tenant, application profile, and endpoint group (EPG).

#### **Before you begin**

You must have installed Cisco Cloud Network Controller . See the previous installation sections in this guide.

- **Step 1** Log into Cisco Cloud Network Controller.
- **Step 2** At the upper right of the **Dashboard** pane, click the icon with an arrow pointing to a bull's-eye.

This icon might be referred to as the **Intent** icon or feature.

**Step 3** In the **What do you want to do?** window, type a term in the search window to bring up a list of options.

For example, if you want to configure a tenant, type the word tenant in the search window. The search returns a list of tasks that are related to creating and configuring tenants.

**Step 4** Click a task and perform the configuration steps in the windows that open.

### **What to do next**

You can view the configuration in the left navigation pane. Expand the pane by clicking the hamburger icon at the upper left of the **Dashboard** pane. Expand the appropriate heading to view the configurations.

For example, if you've configured a tenant, expand **Application Management** and click **Tenants**. Information about tenants appears in the central work pane.